# УДК 004.832.34

ż

## **Оценка компетентности персонала авиакомпании с использованием метода Мамдани в программной среде MatLab**

*Демьяненко Андрей Анатольевич Приамурский государственный университет имени Шолом-Алейхема Студент* 

### **Аннотация**

В данной статье показан пример использования метода Мамдани в оценке компетентности персонала авиакомпании с помощью расширения Fuzzy Logic Toolbox для программы MatLab.

**Ключевые слова**: MatLab, Fuzzy Logic Toolbox, Mamdani, база правил, нечёткая логика.

## **Competency assessment of airline personnel using the Mamdani method in the MatLab software environment**

*Demyanenko Andrey Anatolyevich Sholom-Aleichem Priamursky State University Student* 

## **Abstract**

This article shows an example of using the Mamdani method in assessing the competence of airline personnel using the Fuzzy Logic Toolbox extension for MatLab.

**Keyword**: MatLab, Fuzzy Logic Toolbox, Mamdani, rule base, fuzzy logic.

В настоящее время метод Мамдани используется в бизнесе, медицине, маркетинге и науке. Данный метод помогает человеку в принятии решений, связанных со сферой его деятельности и в дальнейшем метод Мамдани будет широко распространен в других сферах деятельности человека.

Целью данного исследования является оценка компетентности персонала авиакомпании с использованием метода нечеткой логики Мамдани в программной среде MatLab. Описание задачи: «Оценка компетентности персонала осуществляется по следующим параметрам: возраст, внешний вид, уровень образования, опыт работы, коммуникабельность, поведение и наличие квалификации «Инженер». Необходимо узнать, к какой из семи категорий персонала наиболее подходит данный кандидат в процентном эквиваленте».

Применение метода Мамдани исследовали многие ученые. В своей научной статье Д.В. Тимшина и Ю.Ю. Работа проводят анализ эффективности инвестиционных проектов на основе нечёткой логики в MatLab [1]. С.Г. Батюк и Д.А. Коваль разработали блок лингвистической

аппроксимации с помощью метода нечеткой логики Мамдани в программной среде MatLab для объектов, в которых выполняется налаживание и расчет регуляторов [2]. Г.И. Малыгин и Ю.Л. Сиек провели математическое моделирование движения подводного робота на основе нечеткой логики [3]. А.Н. Пальчук и Т.С Катермина рассмотрели возможность создания автоматических систем управления автомобилем при помощи нечеткого логического вывода [4]. М.М. Вытнов, А.Н. Гусейнов и С.А. Иванов применили алгоритм нечеткой логики для выбора района размещения воинской части в зависимости от исходных данных [5]. В.А. Анищенко исследовал применение нечеткой логики для оценки рисков информационной безопасности предприятия [6]. И.А. Куликов обосновал применение нечеткой логики к системе электронной книги [7]. Н.Д. Романенко рассмотрел использование нечеткой логики в проектировании методической системы обучения математике [8]. B. Wu, T.L. Yip, X. Yan, C. Guedes Soares предложили подход, основанный на нечеткой логике для предупреждения столкновения морского судна с мостом [9]. J. M. Kafuku, M.Z. Mat Saman, S.M. Yusof применили нечеткую логику для выбора технологии восстановления объектов [10].

Необходимо решить данную задачу и построить графики функций, на которых можно будет увидеть результат данного исследования и сделать выводы по компетенции данного кандидата.

Данная задача была решена в программе MatLab. За основу была взята статья М.В. Комарова и Р.И. Баженова «Реализация системы с нечёткой логикой в SciLab» [11]. Для решения задач методом нечёткой логики Mamdani существует встроенный в программную среду MatLab пакет расширения, называемый Fuzzy Logic Toolbox. Данный пакет расширения встроен в программную среду MatLab. Запустить Fuzzy Logic Toolbox можно с помощью ввода в курсор панели Command Window команды fuzzy и нажатием клавиши Enter (см. рис. 1).

| <b>MATLAB</b>                                                                         | X<br>□                                                                  |
|---------------------------------------------------------------------------------------|-------------------------------------------------------------------------|
| File Edit View Web Window Help                                                        |                                                                         |
| $%$ a a $\sim$ $ $<br>$D \ncong$<br>? Current Directory: C:WATLAB6p5\work<br><b>A</b> | ᅼᆈ                                                                      |
| x  <br>Workspace                                                                      | Command Window<br> x                                                    |
| <b>B</b> 日 剛 町 stack Fase<br>$\overline{\mathbf{v}}$                                  | Using Toolbox Path Cache. Type "help toolbox_path_cache" for more info. |
| Bytes Class<br>Name<br>Size                                                           | To get started, select "MATLAB Help" from the Help menu.                |
| >> fuzzy                                                                              |                                                                         |
|                                                                                       |                                                                         |
|                                                                                       |                                                                         |
|                                                                                       |                                                                         |
|                                                                                       |                                                                         |
|                                                                                       |                                                                         |
|                                                                                       |                                                                         |
|                                                                                       |                                                                         |
|                                                                                       |                                                                         |
|                                                                                       |                                                                         |
|                                                                                       |                                                                         |
|                                                                                       |                                                                         |
|                                                                                       |                                                                         |
| $\left\vert 1\right\vert$ }<br>Current Directory<br>Workspace                         | b                                                                       |
| $A$ Ctart                                                                             |                                                                         |

Рисунок 1. Ввод команды запуска расширения Fuzzy Logic Toolbox

Затем в появившемся диалоговом окне FIS Editor видим входную переменную input1 и выходную переменную output1(см. рис. 2).

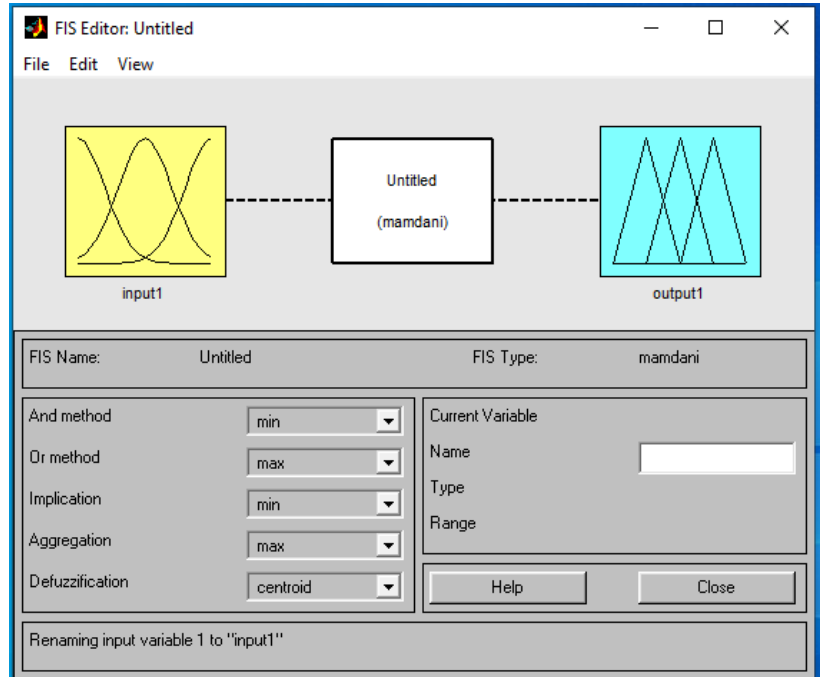

Рисунок 2. Диалоговое окно FIS Editor

Для нашей задачи нужно создать семь входных переменных: Age (возраст), Appearance (внешний вид), Education (образование), Sociability (коммуникабельность), Behavior (поведение), Experience (опыт работы), Engineer (квалификация «Инженер») и семь выходных переменных категорий персонала: Сategory1, Сategory2, Сategory3, Сategory4, Сategory5, Сategory6, Сategory7. Для создания переменной нажимаем на кнопку Edit-Add Variable и выбираем вид переменной: входная (Input) или выходная (Output) (см. рис. 3).

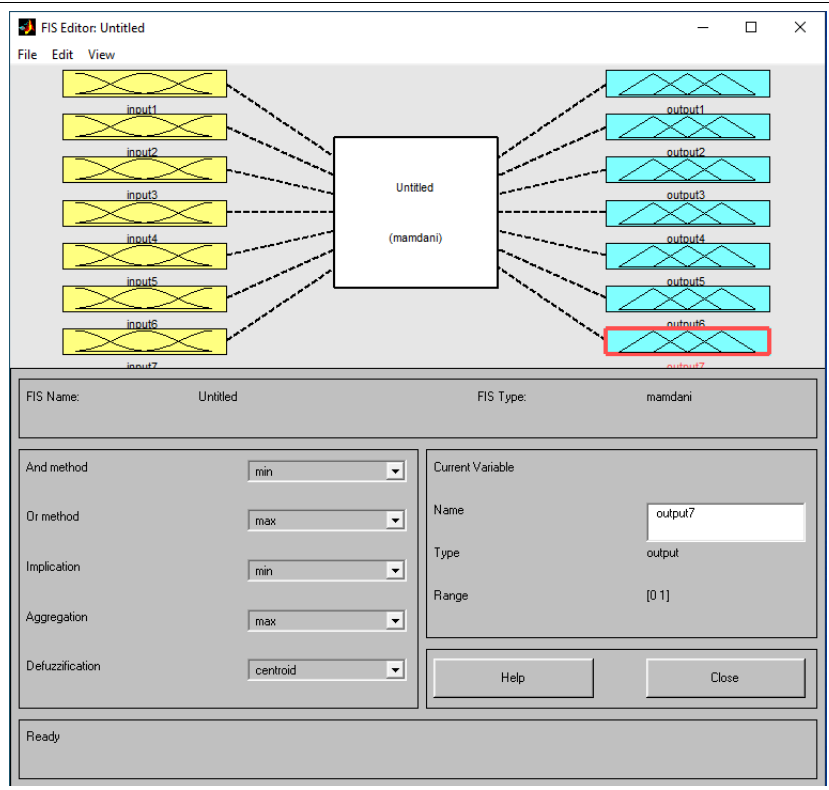

Рисунок 3. Ввод дополнительных переменных

Далее находим график с именем input1. Нажимаем на данный график (см. рис. 4). После нажатия находим поле Name в пункте Current Variable и вводим название нашей первой входной переменной – Age (возраст) (см. рис. 5).

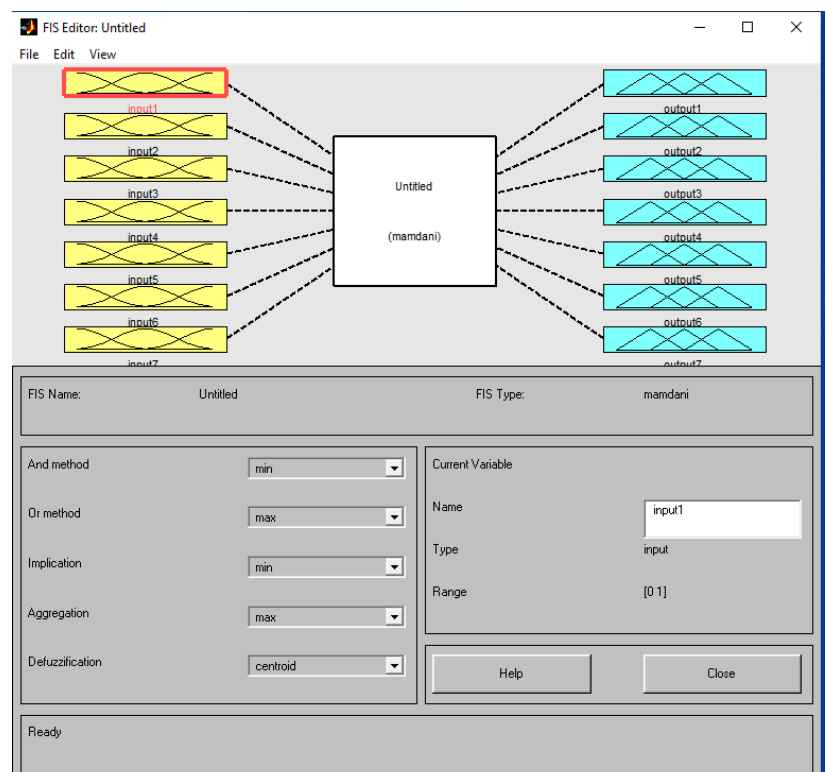

Рисунок 4. Нажимаем на переменную input1

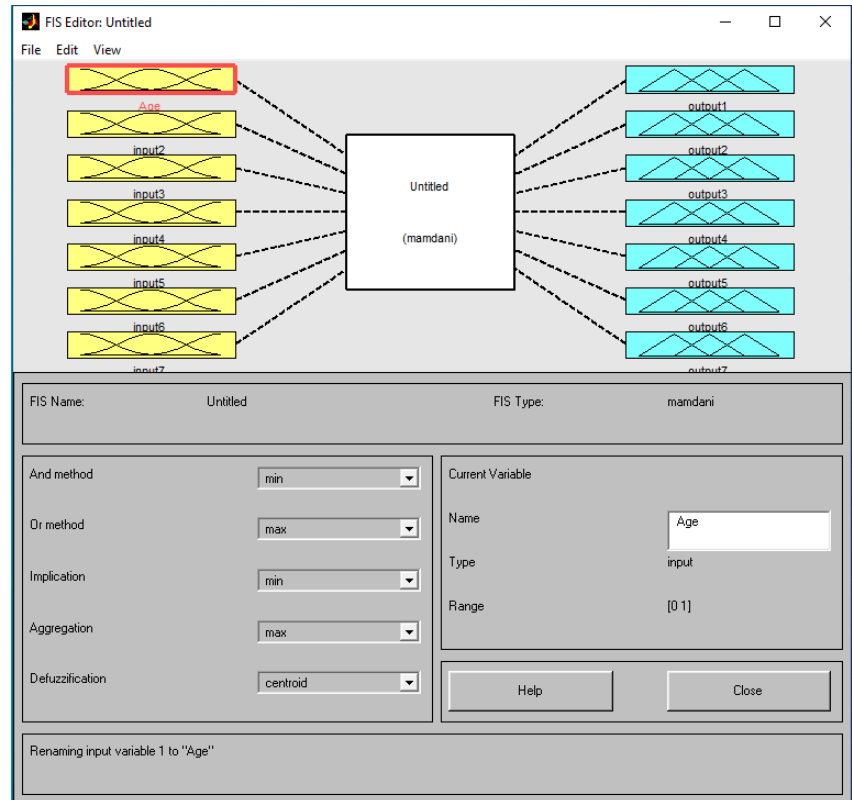

Рисунок 5. Переименовываем переменную input1

Для изменения параметров входной переменной Age необходимо дважды нажать на график данной переменной. В появившемся окне Membership Function Editor в пункте Current Variable находим свойство Range и изменяем диапазон значений от 18 до 50. Данный диапазон автоматически отразится на свойстве Display Range. Далее нажимаем на название интервала mf1. В свойстве Current Membership Function в пункте Name изменяем имя mf1 на young (молодой). Затем в поле Type выбираем тип интервала функции принадлежности gaussmf (форма Гаусса). Подобным образом изменяем названия интервалов mf2, mf3 на middle (средний) и senior (старший) и выбираем для каждого интервала тип принадлежности gaussmf (см. рис. 6).

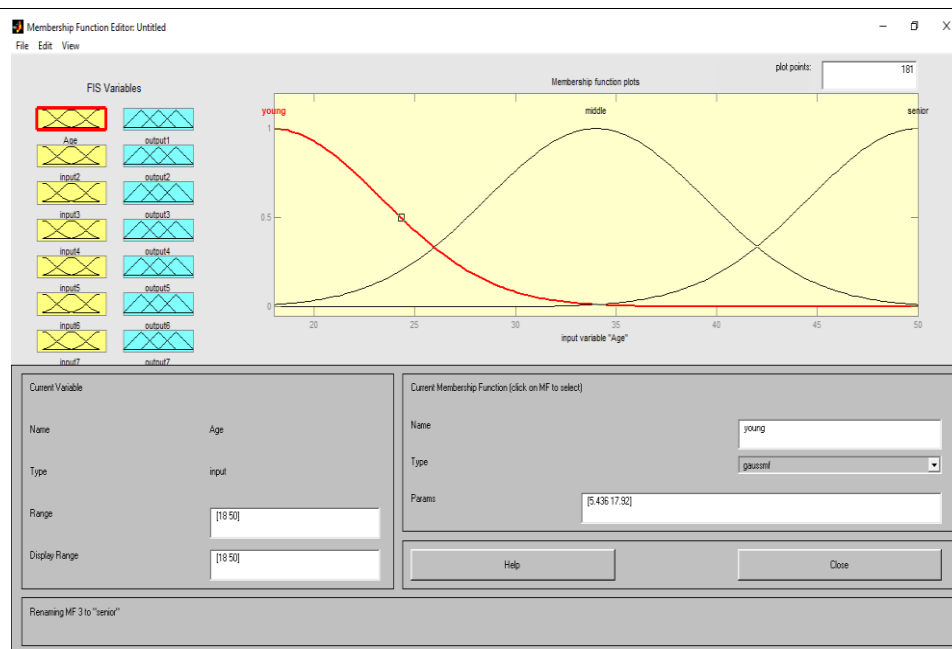

Рисунок 6. Изменения свойств во входной переменной Age

После изменения свойств входной переменной Age возвращаемся в диалоговое окно FIS Editor и подобным образом создаем и изменяем значения входных и выходных переменных (см. рис. 7).

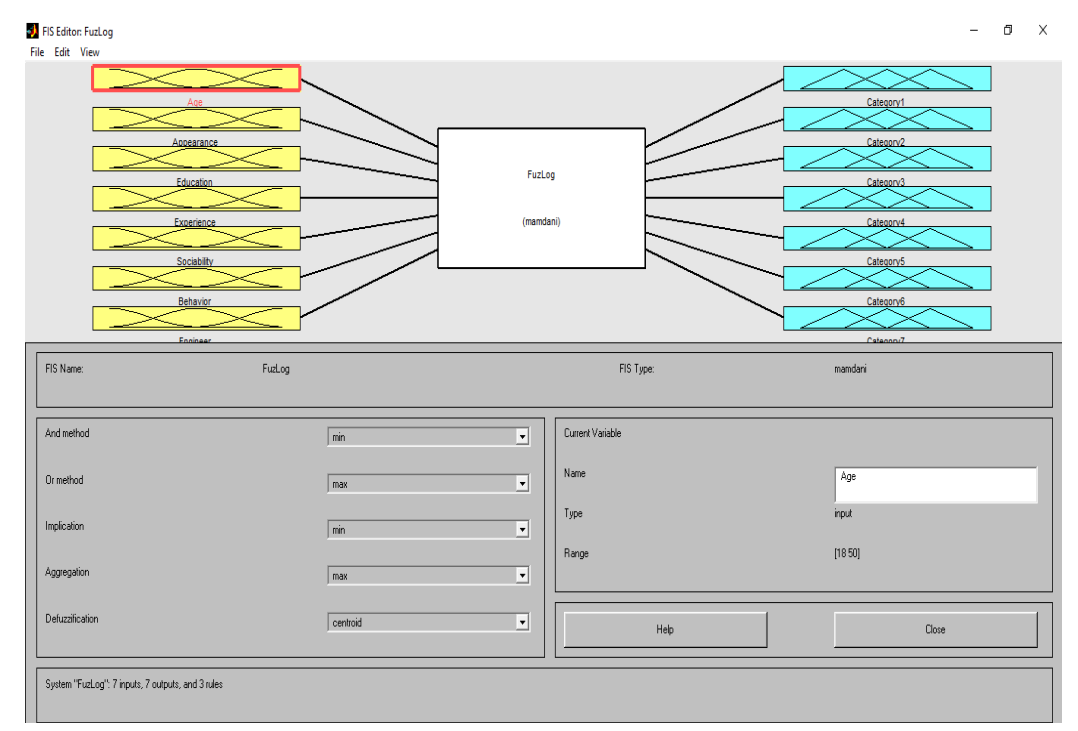

Рисунок 7. Создание и изменение входных и выходных переменных

Далее составляем правила для оценки компетентности персонала авиакомпании. Для того, чтобы составить правила необходимо нажать кнопку Rules во вкладке Edit. Появляется окно редактора правил (см. рис. 8).

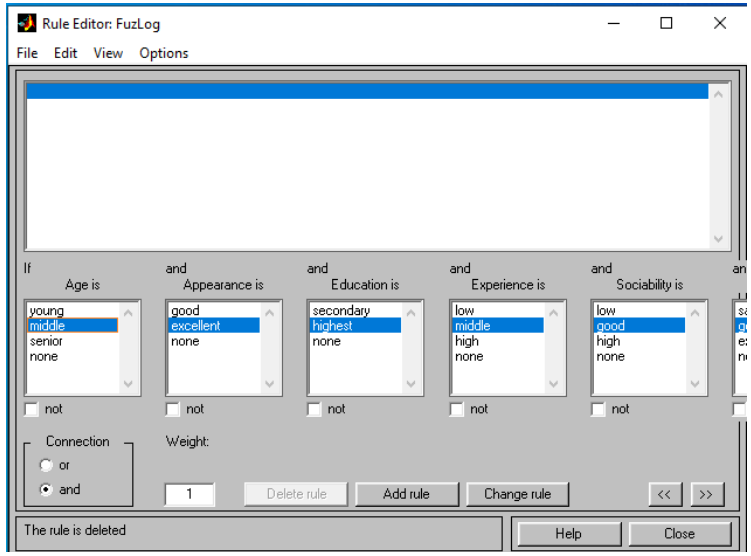

Рисунок 8. Окно редактора правил Rule Editor

В поле редактора доступны такие параметры как: Add Rule (добавить правило), Change Rule (изменить правило), Delete Rule (удалить правило), Weight (вес правила). Для нашей оценки персонала составляем 3 правила (см. рис. 9):

- 1. Если «возраст» «молодой» и «внешний вид» «хороший» и «образование» - «среднее» и «опыт работы» - «низкий» и «коммуникабельность» - «низкая» и «поведение» - «хорошее» и квалификация «Инженер» - нет, то «категория 1» - «да», «категория 2» - «нет», «категория 3» - «может быть», «категория 4» - «нет», «категория 5» - «нет», «категория 6» - «нет», «категория 7» - «да».
- 2. Если «возраст» «средний» и «внешний вид» «отличный» и «образование» - «высшее» и «опыт работы» - «высокий» и «коммуникабельность» - «отличная» и «поведение» - «отличное» и квалификация «Инженер» - да, то «категория 1» - «да», «категория 2» - «может быть», «категория 3» - «нет», «категория 4» - «да», «категория 5» - «нет», «категория 6» - «да», «категория 7» - «нет».
- 3. Если «возраст» «старший» и «внешний вид» «хороший» и «образование» - «среднее» и «опыт работы» - «средний» и «коммуникабельность» - «хорошая» и «поведение» - «отличное» и квалификация «Инженер» - да, то «категория 1» - «да», «категория 2» - «нет», «категория 3» - «может быть», «категория 4» - «да», «категория 5» - «нет», «категория 6» - «нет», «категория 7» - «да».

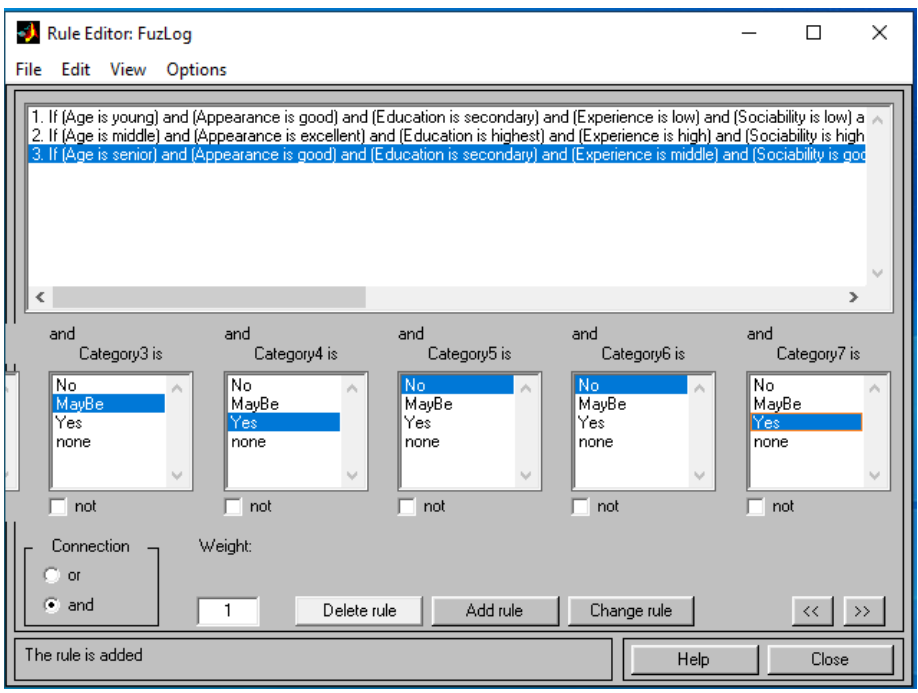

Рисунок 9. Окно редактора правил Rule Editor

Третье правило «IF {Age is senior} and {Appearance is good} and {Education is secondary} and {Experience is middle} and {Sociability is good} and {Behavior is excellent} and {Engineer is Yes} THEN {Category1 is Yes} and {Category2 is No} and {Category3 is MayBe} and {Category4 is Yes} and {Category5 is No} and {Category6 is No} and {Category7 is Yes}» означает:

Если «возраст» - «старший» и «внешний вид» - «хороший» и «образование» - «среднее» и «опыт работы» - «средний» и «коммуникабельность» - «хорошая» и «поведение» - «отличное» и квалификация «Инженер» - да, то «категория 1» - «да», «категория 2» - «нет», «категория 3» - «может быть», «категория 4» - «да», «категория 5» - «нет», «категория 6» - «нет», «категория 7» - «да».

Этап составления правил в окне редактора правил Rule Editor завершен. Теперь необходимо отразить все введенные правила на графиках. В редакторе Rule Editor нажимаем на вкладку View и выбираем кнопку Rules. После нажатия на кнопку Rules на экране появятся графики, составленные из значений введенных переменных и установленных баз правил (см. рис. 10).

| Rule Viewer: FuzLog                                                                           |                                                                            |                                  |                                   |                                                 |                                                             |                                     |                  |                       |                  |                  |                  | $\overline{\phantom{m}}$                                                                                                    | o<br>$\mathsf{X}$   |
|-----------------------------------------------------------------------------------------------|----------------------------------------------------------------------------|----------------------------------|-----------------------------------|-------------------------------------------------|-------------------------------------------------------------|-------------------------------------|------------------|-----------------------|------------------|------------------|------------------|----------------------------------------------------------------------------------------------------|---------------------|
|                                                                                               |                                                                            |                                  |                                   |                                                 |                                                             |                                     |                  |                       |                  |                  |                  |                                                                                                    |                     |
| File Edit View Options<br>$Age = 34$<br>$\overline{2}$<br>$\overline{\mathbf{3}}$<br>18<br>50 | Appearance = $4.5$ Education = $1.5$<br>$\overline{5}$<br>$\blacktriangle$ | $\overline{2}$<br>$\overline{1}$ | Experience = 5<br>10<br>$\bullet$ | Sociability = 4<br>$\overline{\mathbf{3}}$<br>5 | Behavior = $4$<br>$\overline{5}$<br>$\overline{\mathbf{3}}$ | Engineer = $50$<br>100<br>$\bullet$ | 100<br>$\bullet$ | $\overline{0}$<br>100 | 100<br>$\bullet$ | $\bullet$<br>100 | $\bullet$<br>100 | Category1 = 72.4 Category2 = 50 Category3 = 49.6 Category4 = 50.4 Category5 = 27.6 Category6 = 50.4 Category7 = 49.6<br>$\mathbf{0}$<br>100 | 100<br>$\mathbf{0}$ |
| Plot points:<br>Input<br>$\sqrt{101}$<br>[344.51.554450]<br>Opened system FuzLog, 3 rules     |                                                                            |                                  |                                   |                                                 |                                                             |                                     |                  |                       | Move:            | left<br>Help     | right            | down<br>Close                                                                                                    | up                  |
|                                                                                               |                                                                            |                                  |                                   |                                                 |                                                             |                                     |                  |                       |                  |                  |                  |                                                                                                    |                     |

Рисунок 10. Графики, составленные из значений переменных и баз правил

В качестве примера введем данные нашего кандидата в поле Input:

- 1. Возраст 32 года.
- 2. Внешний вид 5 (отличный).
- 3. Образование 2 (высшее).
- 4. Опыт работы 8 лет.
- 5. Коммуникабельность 5 (отличная).
- 6. Поведение 5 (отличное).
- 7. Квалификация «Инженер» 100.

После ввода данных кандидата на графиках отобразятся результаты уровня компетентности в 7 категориях ко которым можно сделать вывод (см. рис. 12):

- 1. Категория 1 84,1%
- 2. Категория 2 50%
- 3. Категория 3 15,9%
- 4. Категория 4 84,1%
- 5. Категория 5 15,9%
- 6. Категория 6 84,1%
- 7. Категория 7 15,9%

| <b>X</b> Rule Viewer: FuzLog  |                  |                 |                  |                         |                |                  |                  |                  |                  |                  |                  | $\overline{\phantom{a}}$                                                                                             | - 6<br>$\mathsf{X}$ |
|-------------------------------|------------------|-----------------|------------------|-------------------------|----------------|------------------|------------------|------------------|------------------|------------------|------------------|----------------------------------------------------------------------------------------------------|---------------------|
| File Edit View Options        |                  |                 |                  |                         |                |                  |                  |                  |                  |                  |                  |                                                                                                    |                     |
| $Age = 32$                    | $Appearance = 5$ | Education = $2$ | Experience = $8$ | Sociability = 5         | Behavior = $5$ | Engineer = 100   |                  |                  |                  |                  |                  |                                                                                                    |                     |
|                               |                  |                 |                  |                         |                |                  |                  |                  |                  |                  |                  | Category1 = 84.1 Category2 = 50 Category3 = 15.9 Category4 = 84.1 Category5 = 15.9 Category6 = 84.1 Category7 = 15.9 |                     |
|                               |                  |                 |                  |                         |                |                  |                  |                  |                  |                  |                  |                                                                                                    |                     |
| $\overline{2}$                |                  |                 |                  |                         |                |                  |                  |                  |                  |                  |                  |                                                                                                    |                     |
|                               |                  |                 |                  |                         |                |                  |                  |                  |                  |                  |                  |                                                                                                    |                     |
| $\overline{\mathbf{3}}$       |                  |                 |                  |                         |                |                  |                  |                  |                  |                  |                  |                                                                                                    |                     |
| 18<br>50                      | $\overline{4}$   | $\overline{1}$  | 10<br>$\bullet$  | $\overline{\mathbf{3}}$ | $\overline{3}$ | 100<br>$\bullet$ |                  |                  |                  |                  |                  |                                                                                                    |                     |
|                               |                  |                 |                  |                         |                |                  | $\bullet$<br>100 | 100<br>$\bullet$ | 100<br>$\bullet$ | 100<br>$\bullet$ | 100<br>$\bullet$ | $\bullet$<br>100                                                                                                    | 100<br>$\bullet$    |
|                               |                  |                 |                  |                         |                |                  |                  |                  |                  |                  |                  |                                                                                                    |                     |
|                               |                  |                 |                  |                         |                |                  |                  |                  |                  |                  |                  |                                                                                                    |                     |
| Input                         | [3252855100]     |                 |                  |                         |                | Plot points:     | $\sqrt{101}$     |                  | Move:            | left             | right            | down                                                                                                    | <b>up</b>           |
|                               |                  |                 |                  |                         |                |                  |                  |                  |                  |                  |                  |                                                                                                    |                     |
| Opened system FuzLog, 3 rules |                  |                 |                  |                         |                |                  |                  | Help<br>Close    |                  |                  |                  |                                                                                                    |                     |

Рисунок 12. Правила для определения степени загрязнения среды

В результате работы была построена оценка компетентности персонала авиакомпании с методом Mamdani и решена задача по нахождению уровня компетенции данного кандидата в программе MatLab с инструментарием Fuzzy Logic Toolbox. Для реализации этой задачи был использован алгоритм Mamdani. Результаты данного исследования можно использовать при оценке компетентности персонала на других предприятиях для решения подобных задач. Рассмотренная модель построения оценки компетентности персонала может быть адаптирована в другие сферы деятельности человека. Именно поэтому данная тема представляет особую ценность на сегодняшний день.

#### **Библиографический список**

- 1. Тимшина Д.В., Работа Ю.Ю. Нечеткая логика и анализ эффективности инвестиционных проектов в среде MATLAB, FUZZY LOGIC TOOLBOX // Вестник Академии Знаний. 2014. №1. С. 50-60.
- 2. Батюк С.Г., Коваль Д.А. Нечеткая логика Мамдани для апроксимации объекта // Актуальные научные исследования в современном мире. 2019. №4-7. С. 119-121.
- 3. Малыгин Г.И., Сиек Ю.Л. Математическое моделирование движения подводного робота на основе нечёткой логики // Технологии техносферной безопасности. 2012. №4. С. 14.
- 4. Пальчук А.Н., Катермина Т.С. Нечеткая логика в управлении автомобилем на перекрестке // Современное программирование. Нижневартовск: Нижневартовский государственный университет, 2018. С. 132-134.
- 5. Вытнов М.М., Гусейнов А.Н., Иванов С.А. Нечеткая логика один из путей развития теории управления // Специальная техника и технологии

транспорта. Санкт-Петербург, Петергоф: Военная академия материальнотехнического обеспечения имени генерала армии А.В. Хрулева, Военный институт (Железнодорожных войск и военных сообщений), 2019. С. 145- 150.

- 6. Анищенко В.А. Специфика использования нечеткой логики для оценки рисков информационной безопасности // Достижения науки и образования. 2017. №5. С. 22-23.
- 7. Куликов И.А. Обоснование применения аппарата нечёткой логики в исследовании системы электронной книги // Текст. Книга. Книгоиздание. 2018. №16. С. 148-160.
- 8. Романенко Н.Д. Нечеткая логика в проектировании методической системы обучения математике в учреждениях высшего образования // Перспективы науки - 2016. Гомель: Рокета Союз, 2016. С. 237-242.
- 9. Wu B., Yip T.L., Yan X., Guedes Soares C. Fuzzy logic based approach for ship-bridge collision alert system // Ocean Engineering. 2019. №187. С. 106152.
- 10.Kafuku J.M., Mat Saman M.Z., Yusof S.M. Application of Fuzzy Logic in Selection of Remanufacturing Technology // Procedia Manufacturing. 2019. №33. С. 192-199.
- 11.Комаров М.В., Баженов Р.И. Реализация системы с нечёткой логикой в SciLab // Постулат. 2016. №5. С. 4.